# **Vejledning til Køreprøvebooking**

Elev

Opdateret: 06.12.2022

### Indhold

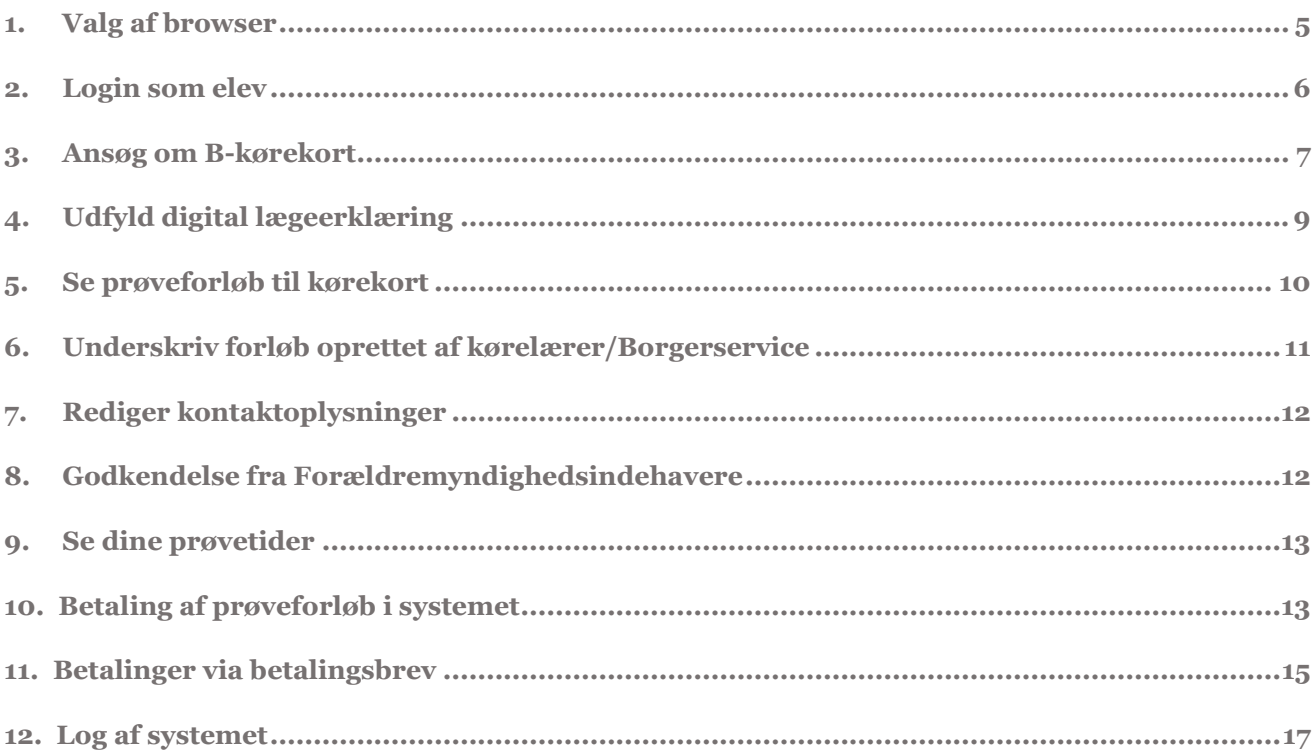

# **Brugervejledning for elever til køreprøvebooking**

*Køreprøvebooking er en løsning til medarbejdere i Borgerservice og Færdselsstyrelsen samt kørelærere og deres elever til håndtering af køreprøver.*

Løsningen bruges af kørelærere til at booke de prøvetider, som Færdselsstyrelsen frigiver. Løsningen anvendes også af køreskoleelever, som ved at logge på kan oprette B-forløb og skal godkende deres kørekortforløb i andre kategorier, og medarbejdere hos kommunernes Borgerservice, som blandt andet kan godkende elevernes lægeattester.

Denne brugervejledning er en vejledning i anvendelse i det område af systemet, der er målrettet elever. Det vil sige der hvor der er mulighed for at:

- Bestille et kørekortforløb til B-kørekort
- Underskrive og godkende kørekortforløb, der er oprettet af en kørelærer eller Borgerservice
- Se status og kommunikation fra Borgerservice
- Betaling af prøver
- Håndtering af elektroniske underskrifter fra forældremyndighedsindehavere for elever under 18 år

### **Versionshistorik**

### 06-12-2022

Denne version dækker over rettelser ift. P23 ændringer i release 4.1. Afsnit 3, 6 og 8 er ændret, så det nu indeholder korrekte skærmbilleder, samt information om underskriftsfelter. Derudover er skærmbilledet for FMIgodkendelse erstattet med et nyt.

### 30-09-2022

Denne version dækker over rettelse vedrørende fjernelse af e-mail som kommunikationsmulighed i release 3.8. I afsnit 3. er der fjernet et tekstafsnit vedrørende e-mail, samt udskiftet et billede, hvor e-mail ikke længere fremgår som notifikationsmulighed. Derudover er der i samme afsnit tilføjet en tekst omkring, at e-mail kan benyttes til kommunikation mellem kørelærer og elev.

### 16-08-2022

Denne version dækker over teksttilføjelse af MitID i afsnit 2 og 8, i forbindelse med release 3.7.

#### 22-04-2022

Denne version dækker over review og tekstrettelser.

#### 10-03-2022

Denne version dækker over tilpasninger af screenshots og tekst i forbindelse med overgangen til Digital Post med release 3.4

#### 19-09-2021

Denne version dækker resortoverdragelsen fra politiet til Færdselsstyrelsen med version 3.2 og 3.3, samt ændringer til Borgerservice med nyt statistikudtræk, digitalisering af lægeerklæringer og andre mindre tilføjelser.

#### 17-05-2021

Denne version dækker over opdatering til betalingsløsningen version 3.1

20-01-2021

Denne version er opdateret den 20-01-2021 og dækker ændringer som er gennemført med seneste udgave af Køreprøvebooking version 3.0

# <span id="page-4-0"></span>**1. Valg af browser**

Køreprøvebooking fungerer med flere browsere. Vi anbefaler altid at tilgå systemet med nyeste browserversion og fuldt opdateret Java.

Vi anbefaler, at du anvender en af følgende browsere:

- Firefox
- Chrome

Vær opmærksom på, at Internet Explorer 8 og derunder IKKE er understøttet i løsningen.

# <span id="page-5-0"></span>**2. Login som elev**

Startsiden på køreprøvebooking er ens for alle brugere af systemet. Dvs. elever, Borgerservice, kørelærer og Færdselsstyrelsen. På siden finder du generel information om systemets drift samt adgang til brugervejledninger og anden information om køreprøvebooking.

- 1. For logge ind som elev, skal du gå til siden [koreprovebooking.dk](http://www.koreprovebooking.dk/)
- 2. Tryk på "**Log på med MitID**", under elev. Systemet dirigerer dig videre til NemLogin, hvor du indtaster dine NemLogin oplysninger.
- 3. Du har mulighed for at oprette en ansøgning om et B-kørekort eller til at se status på dine eksisterende kørekortforløb
- 4. Er det første gang du logger på, skal du angive din bopælskommune.

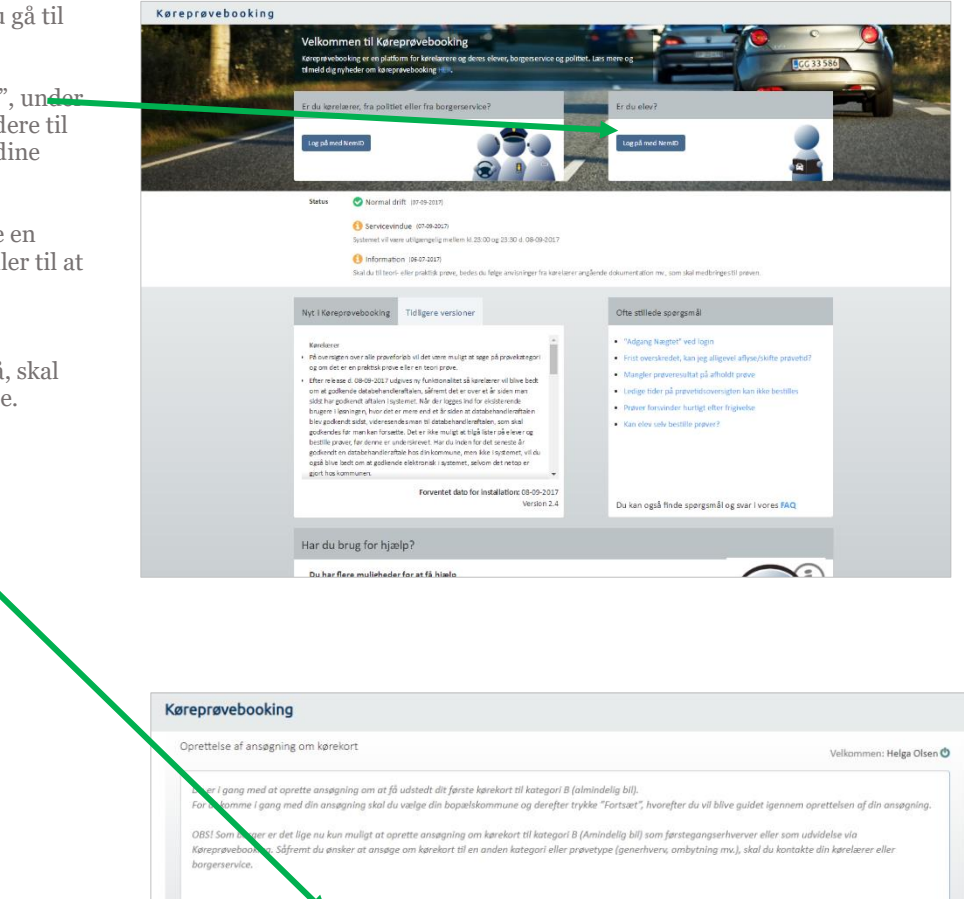

Ronan

Iskommune \* Vælg kommune

Afbryd Fortsæt

### <span id="page-6-0"></span>**3. Ansøg om B-kørekort**

Når du ansøger om et B-kørekort bliver du ført igennem en guide, der hjælper dig igennem processen. Guiden består af 5 trin. Dette afsnit beskriver de trin du skal igennem.

1. Angiv dit fødeland og verificer Køreprøvebooking oplysningerne på skærmen. Elev Oplysninger stammer fra CPR Helga Olsen (<sup>1</sup>) adresse, skal du kontakte registeret. Klik næste **Wittering**  $_{\star}$ Helga Olse Danmark, DK er: Enghave Plads 4 By: Kehenhavn V Afbryd **N**aste 2. Udfyld detaljer om dit kørekortforløb. Har du kørekort i Køreprøvebooking forvejen, skal du angive Kørekortforløb detaljer : Helga Olsen **ூ்** kørekortsnummer og Indtast detaljer om køreko udstedelsesdato.  $\overline{1}$ Det er muligt at vælge en anden Flex behandlingskommune end din bopælskommune. Den valgte Kørekortkategori \* B Almindelig bil behandlingskommune er der Har du kørtkort til traktor? \*  $\bigcirc$  Ja $\bigcirc$  Nej hvor du skal aflevere lægeerklæring, foto mv. Har du kørekort til stor knallert (AM)? \* . . . . . . . . . . . Nei Har du kørekort til stor motorcykel? <sup>★</sup> ○Ja ● Nej Udvidelse Behandles i kommune \* Københavns kommune Afbryd Tilbage Næste 3. Vælg hvordan du ønsker at få notifikationer i systemet. velkommen: Hilda Sachariasen **ヴ** Notifikationer Du modtager notifikationer vedrørende dit kørekortforløb via Digital Post. Notifikationer pr. SMS sendes kun vedrørende prøvetider og evt. aflysning af en prøve Tilføj telefonnummer og Indstillingerne kan senere ondateres under "Kontaktonlysninger"

markering i notifikationer, skal angives, hvis du ønsker at systemet skal sende beskeder via SMS. Du vil blandt andet modtage SMS med påmindelser om prøvedatoer.

OBS: E-mail benyttes kun som kommunikationsmiddel mellem kørelærer og elev.

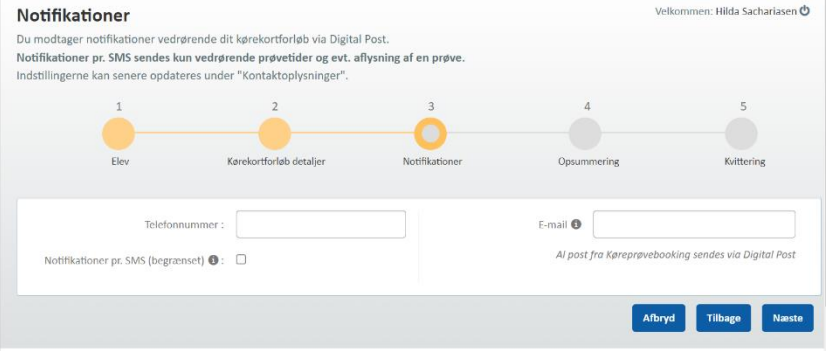

4. Opsummering.

Her vises dine indtastede oplysninger sm du bør checke inden du trykker "opret".

Hvis du er under 18 år, skal du have dine forældremyndighed sindehaveres underskrift. Det kan gøres elektronisk igennem systemet. Ønsker du , at de skal skrive under elektronisk , skal du angive dette nederst på denne side.

Ved hver oprettelse af forløb, skal du desuden tage stilling til samtykke ved "Underskrift" delen.

Klik herefter på opret.

Du vil herefter modtage en kvittering i Digital Post .

5. Sidste side er orientering om de personoplysninger, der opsamles i forbindelse med dit kørekortsforløb.

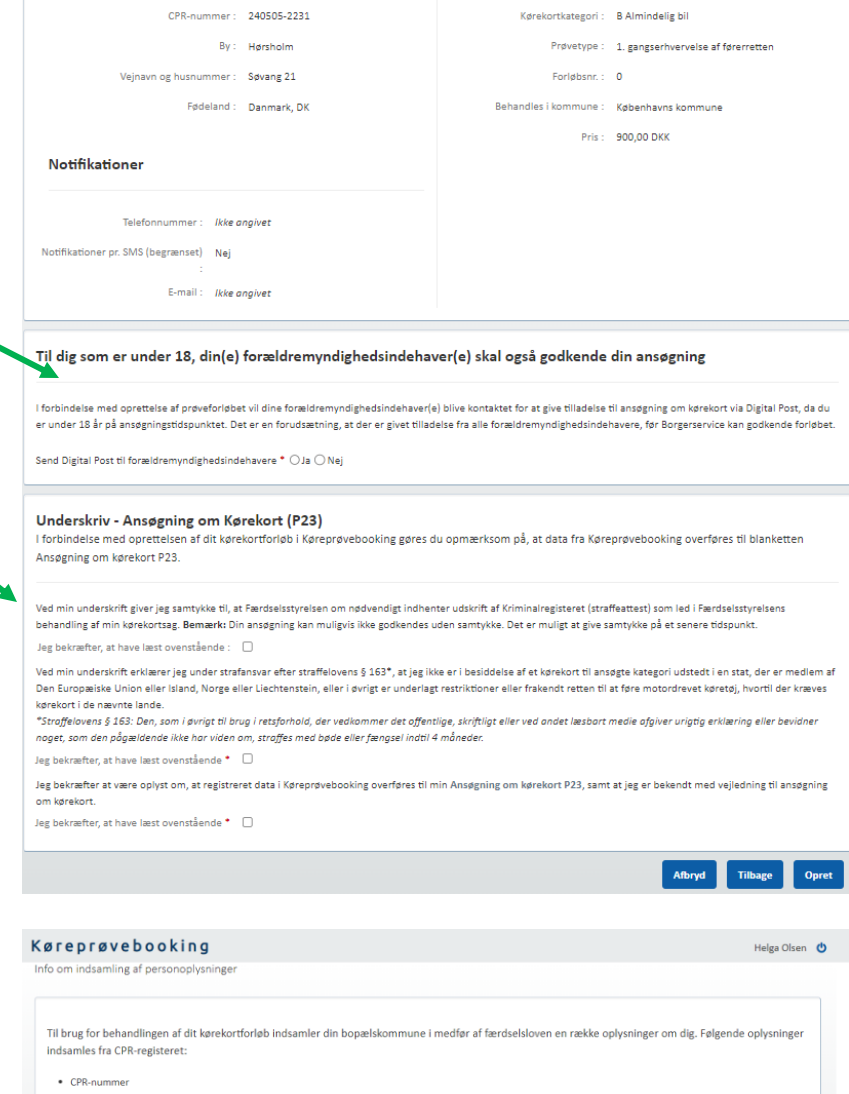

Kørelærer: Ikke angivet

Navn: Karl Johan Sundby

- $\bullet$  Now
- · Adresse/bopæl i Danmark
- $\bullet$  Alder

Derudover indhenter kommunen oplysninger om godkendt lægeerklæring og gyldigt førstehjælpsbevis for de kørekortforløb, hvor dette er påkrævet. Du har desuden mulighed for at angive kontaktoplysninger til brug for kommunikation i forbindelse med dit kørekortforløb.

For at kunne gennemføre behandlingen af dit kørekortforløb videregives ovenstående oplysninger til den kørelærer, du er tilknyttet. Derudover videregives oplysninger til Rigspolitiet til brug for udarbejdelse af statistik samt andre myndighedsopgaver.

Hvis du har spørgsmål vedrørende de oplysninger, der registreres om dig i forbindelse med dit kørekortforløb, kan du kontakte din bopælskom databeskyttelsesrådgiver (også kaldet DPO / Data Protection Officer).

 $\boxed{\mathsf{ok}}$ 

# <span id="page-8-0"></span>**4. Udfyld digital lægeerklæring**

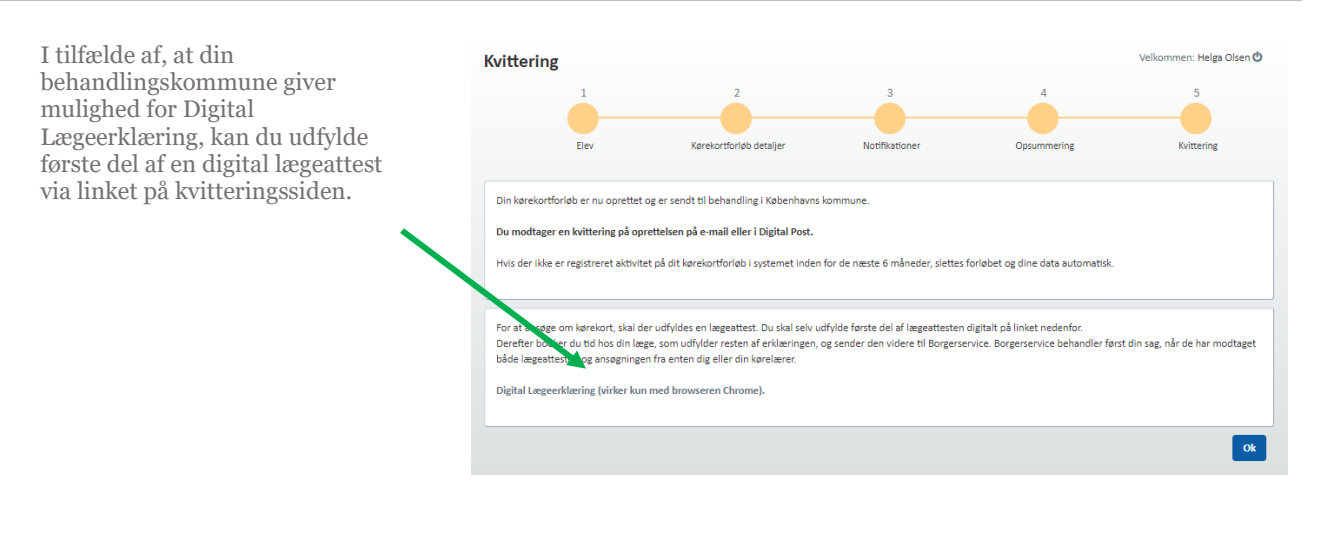

Hvis forløbet er oprettet, kan du også komme ind på din digitale lægeattest ved at klikke på linket under "Din lægeerklæring" (virker kun med Chrome).

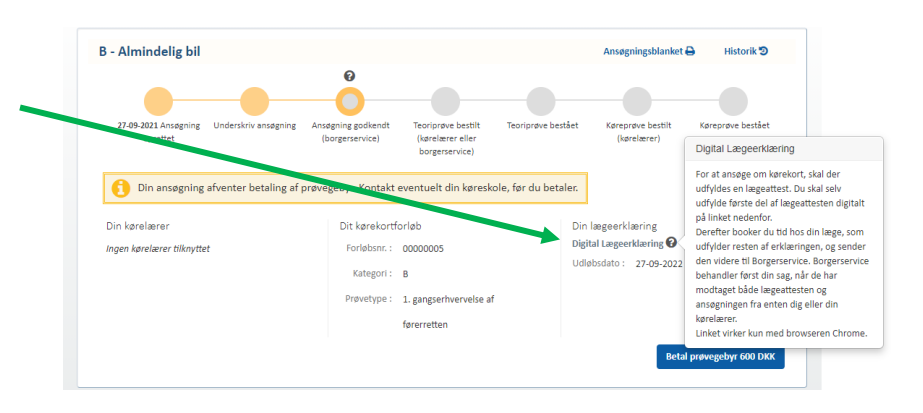

## <span id="page-9-0"></span>**5. Se prøveforløb til kørekort**

Dette afsnit beskriver hvordan du orienterer dig i overbliksbilledet over dine igangværende kørekortsforløb. Det er bl.a. her du kan gennemføre betalinger, se datoer for kommende prøver samt se hvor langt dit forløb er.

- 1. Ved login vises en oversigt over dine forløb. Hvert aktive forløb bliver vist som angivet i skærmbilledet til højre
- 2. Den øverste tidslinje angiver hele kørekortforløbet. Den gule cirkel med grå midte viser, hvor dit forløb er lige nu. Klikker du på spørgsmålstegnet, får du yderligere information om hvad der skal ske.

De gule informationsbokse er information om aktioner, som ligger hos dig.

De røde informationsbokse, markerer at der er oplysninger som du har angivet, der har mangler.

- 3. Tryk på "**Betal prøvegebyr**", for at betale med kreditkort. (se under betaling)
- 4. Klik på "**Ansøgningsblanket**" for at downloade en kopi af P23 blanketten. Denne vil være præudfyldt med de oplysninger om dit forløb, og der vil være en angivelse af elektronisk underskrift.
- 5. Klik på "**Historik**" for at se historik for prøveforløbet
- 6. Tryk på "**kontaktoplysninger**" for at se dine registrerede oplysninger og ændre dem.

Tryk på "**Rediger**", for at ændre oplysninger om dig selv.

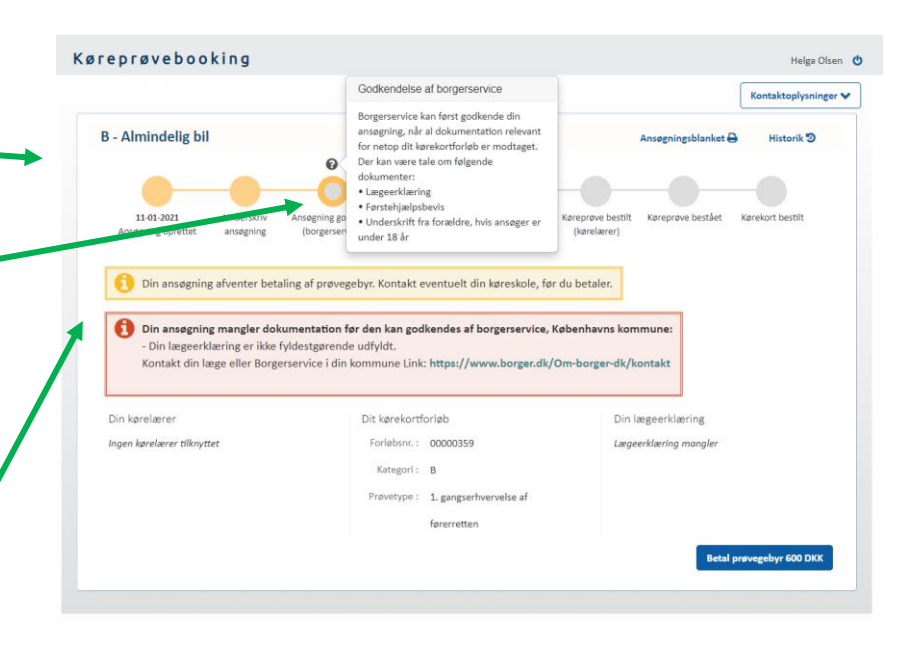

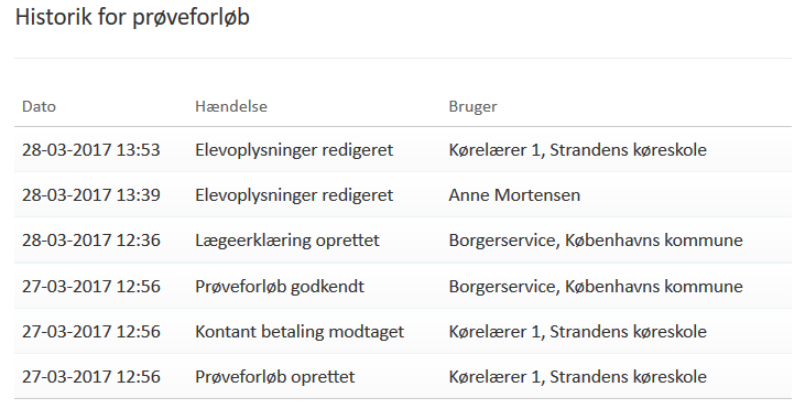

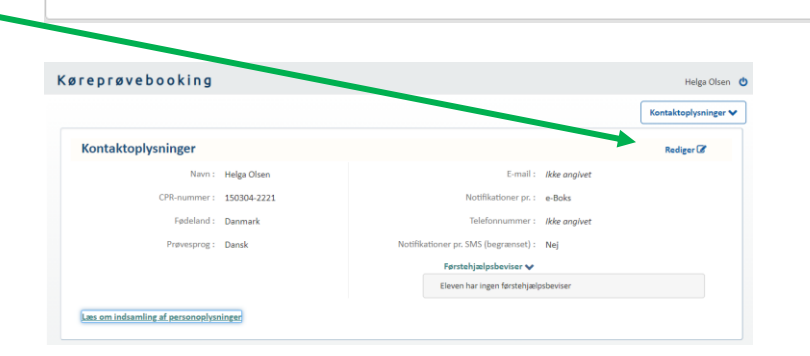

Luk

### <span id="page-10-0"></span>**6. Underskriv forløb oprettet af kørelærer/Borgerservice**

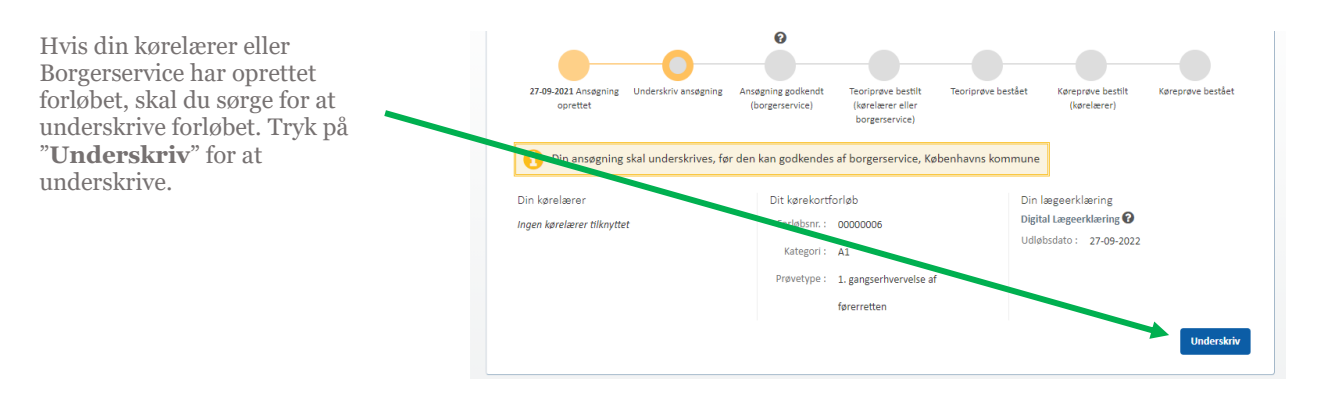

#### Underskriv din kørekortansøgning med NemID

Der er blevet oprettet en ansøgning om kørekort i Køreprøvebooking, som kræver din underskrift, før Borgerservice kan gå videre med behandling af ansøgningen.

Ved underskrift bekræfter du samtidig, at nedenstående oplysninger er korrekte.

Såfremt der er fejl i oplysningerne, skal du trykke "Annuller" og kontakte din kørelærer eller Borgerservice.

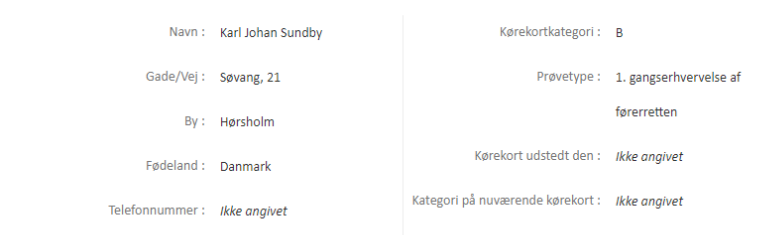

#### Underskriv - Ansøgning om Kørekort (P23)

Ved min underskrift giver jeg samtykke til, at Færdselsstyrelsen om nødvendigt indhenter udskrift af Kriminalregisteret (straffeattest) som led i Færdselsstyrelsens behandling af min kørekortsag. Bemærk: Din ansøgning kan muligvis ikke godkendes uden samtykke. Det er muligt at give samtykke på et senere tidspunkt.

Jeg bekræfter, at have læst ovenstående : 0

Ved min underskrift erklærer jeg under strafansvar efter straffelovens § 163\*, at jeg ikke er i besiddelse af et kørekort til ansøgte kategori udstedt i en stat, der er medlem af Den Europæiske Union eller Island, Norge eller Liechtenstein, eller i øvrigt er underlagt restriktioner eller frakendt retten til at føre motordrevet køretøj, hvortil der kræves kørekort i de nævnte lande. \*Straffelovens § 163: Den, som i øvrigt til brug i retsforhold, der vedkommer det offentlige, skriftligt eller ved andet læsbart medie afgiver urigtig erklæring eller bevidner noget, som den pågældende ikke har viden om, straffes med bøde eller fængsel indtil 4 måneder.

Jeg bekræfter, at have læst ovenstående \*

Jeg bekræfter at være oplyst om, at registreret data i Køreprøvebooking overføres til min Ansøgning om kørekort P23, samt at jeg er bekendt med vejledning til ansøgning om kørekort.

Jeg bekræfter, at have læst ovenstående \*

Vinduet for underskrifter bliver vist, og du skal give samtykke til de to nederste underskrifter, for at kunne fortsætte forløbet.

Bemærk at forløbet muligvis ikke godkendes uden samtykke til indhentning af kriminalregister.

# <span id="page-11-0"></span>**7. Rediger kontaktoplysninger**

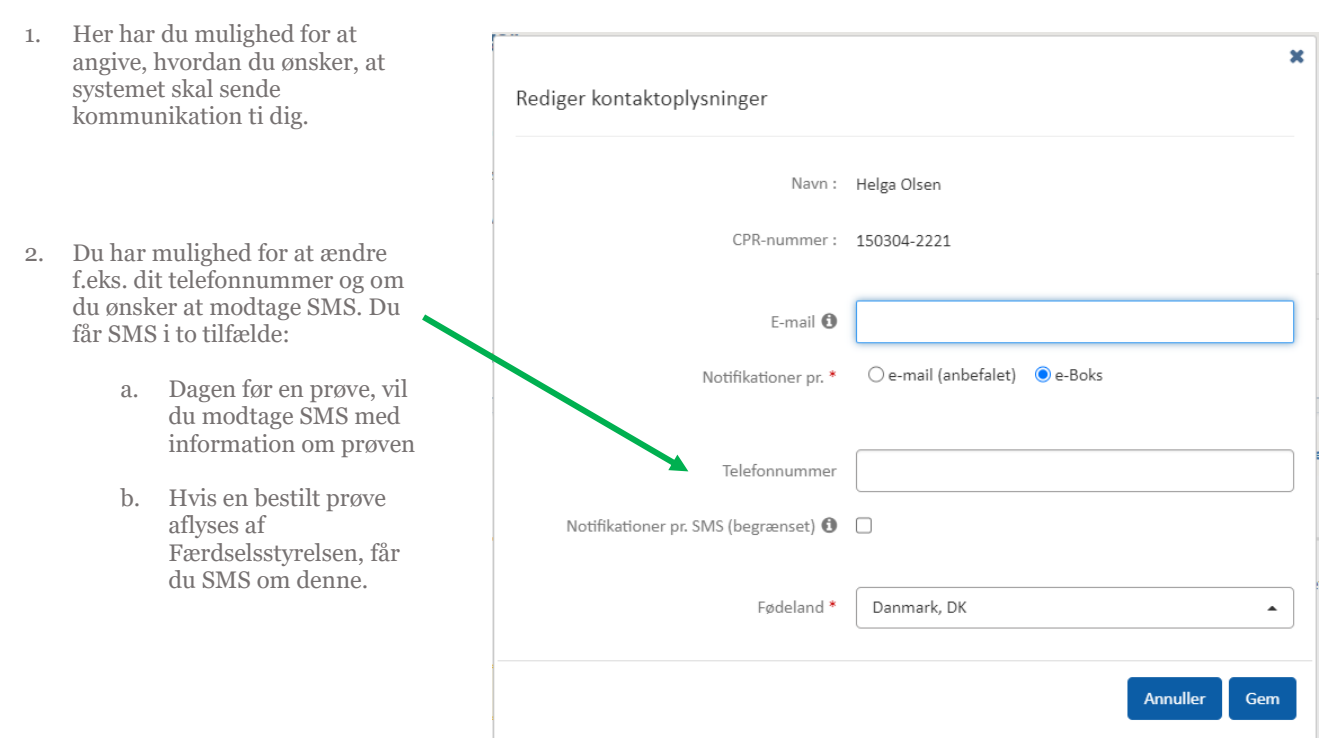

# <span id="page-11-1"></span>**8. Godkendelse fra Forældremyndighedsindehavere**

1. Er du under 18 år og har angivet at Forældremyndighedsindehavere skal underskrive digitalt, vil de modtage et brev i digital post med instruks om hvad de skal gøre.

> I brevet er et link, der skal kopieres over i en browser, der leder til et skærmbillede hvor de kan godkende.

Når de har klikket på "Underskriv", skal de signere med MitID.

#### Ansøgning om kørekort – Samtykkeerklæring ved kørekortansøgere under 18 år

.<br>Når en kørekortansøger er under 18 år, skal forældremyndighedsindehaver(e) give samtykke til, at der kan udstedes kørekort til kørekortansøg<br>Jeg giver hermed samtykke til den anførte udstedelse af kørekort. Samtidig erkl espectrum.mass and the state of the state of mercial community changes and considerate cases and considering o<br>- forældremyndigheden over kørekortansøgeren.<br>\*Straffelovens § 163: Den, som i øvrigt til brug i retsforhold, eller bevidner noget, som den pågældende ikke har viden om, straffes med bøde eller fængsel indtil 4 måneder. Elev Kørekortforløb detaljer Navn : Karl Kørelærer: Ikke angivet CPR-nummer: 240505-XXXX Kørekortkategori: B Prøvetype : 1. gangserhvervelse af førerretten Oprettelsesdato: 05-12-2022 Hold: Ikke anaivet Bemærkninger til prøveforløb : Ikke angivet

### <span id="page-12-0"></span>**9. Se dine prøvetider**

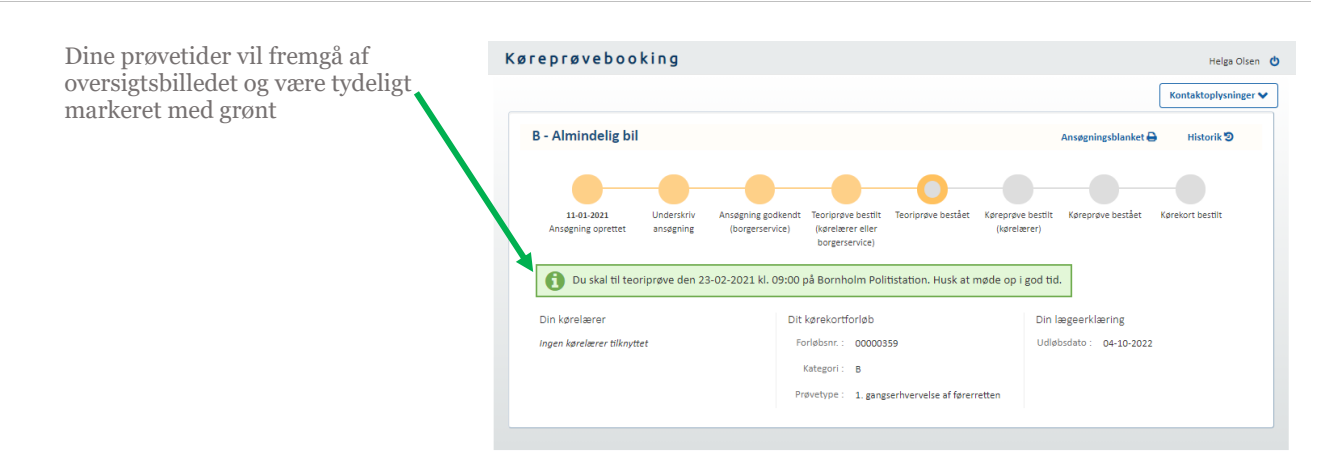

### <span id="page-12-1"></span>**10. Betaling af prøveforløb i systemet**

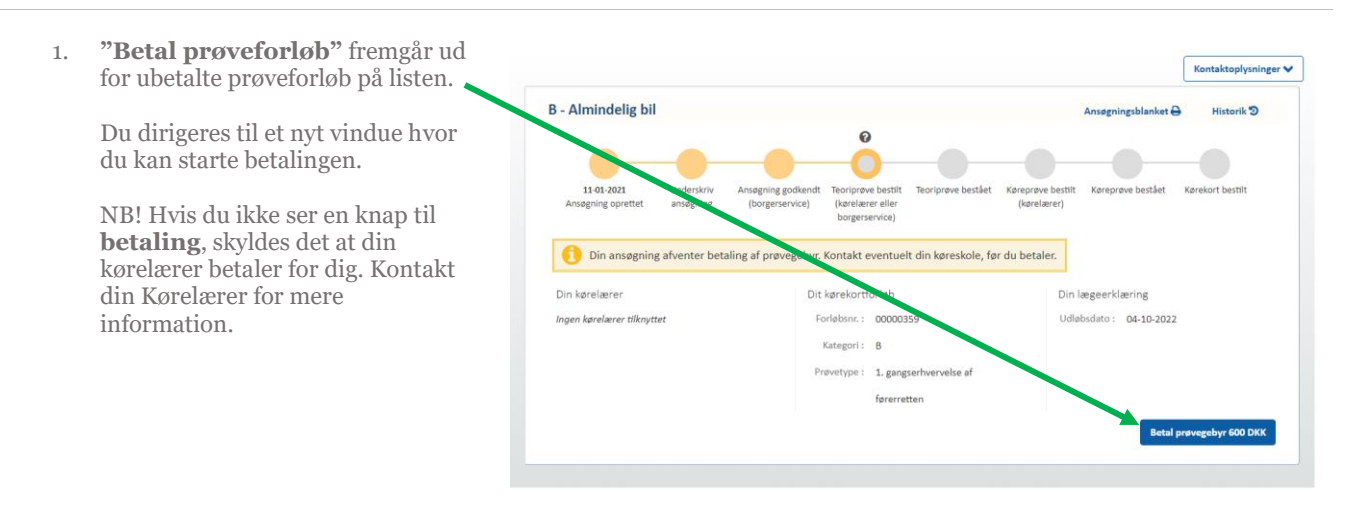

- 2. Bekræft at du har læst og accepterer vilkårene ved at **klikke i check-boksen.**
- 3. Tryk på knappen "**Betal**".

Du føres videre til online betaling.

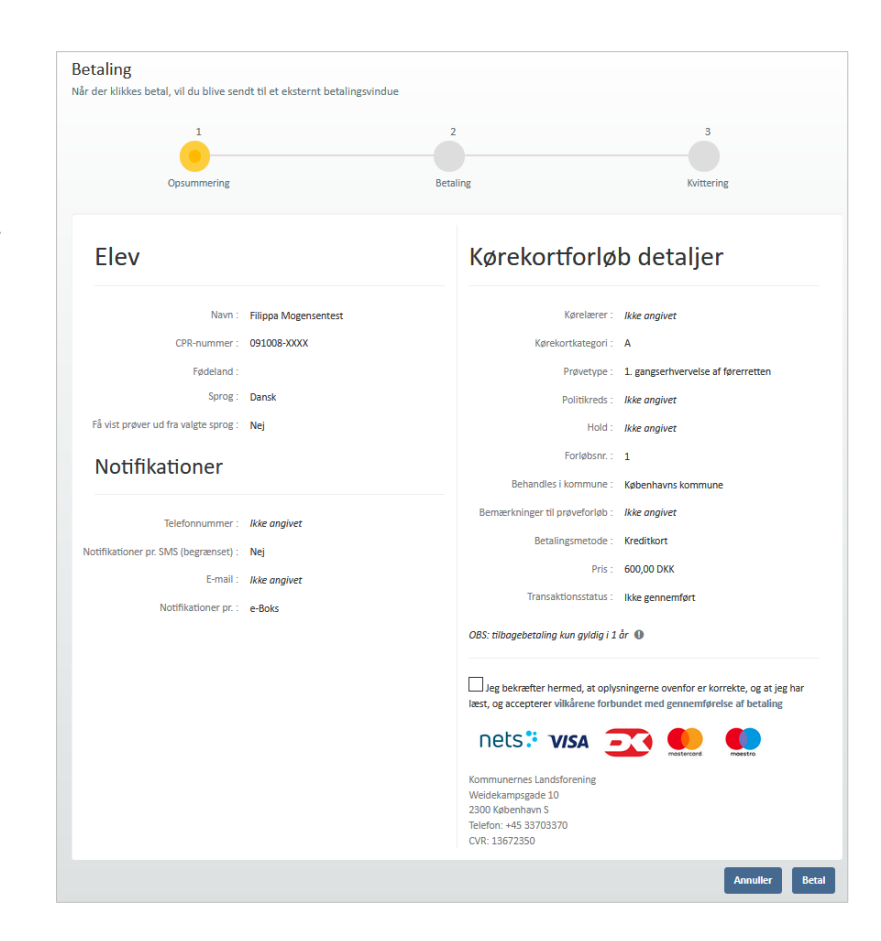

- 4. Skærmen opdaterer og giver mulighed for at indtaste oplysninger om betalingskort.
- 5. Bekræft oplysninger og tryk på "**Betal**".

Du dirigeres til en kvittering, hvor oplysninger om prøveforløbet og betaling, samt transaktionsstatus fremgår.

Det er muligt fra kvitteringssiden at printe kvittering på den betalte transaktion.

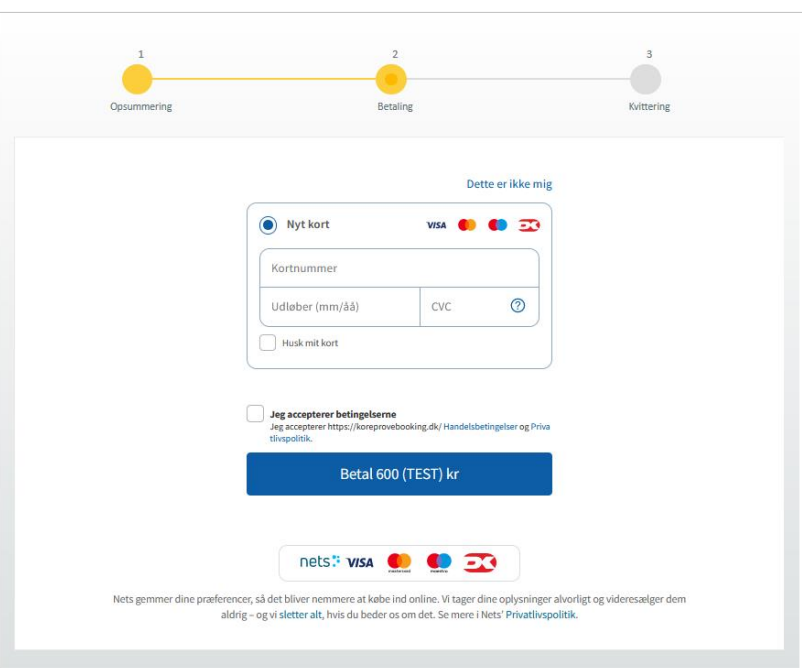

### <span id="page-14-0"></span>**11. Betalinger via betalingsbrev**

Det er muligt at gennemføre betalinger af dine prøveforløb i systemet. Dette afsnit guider dig i flowet.

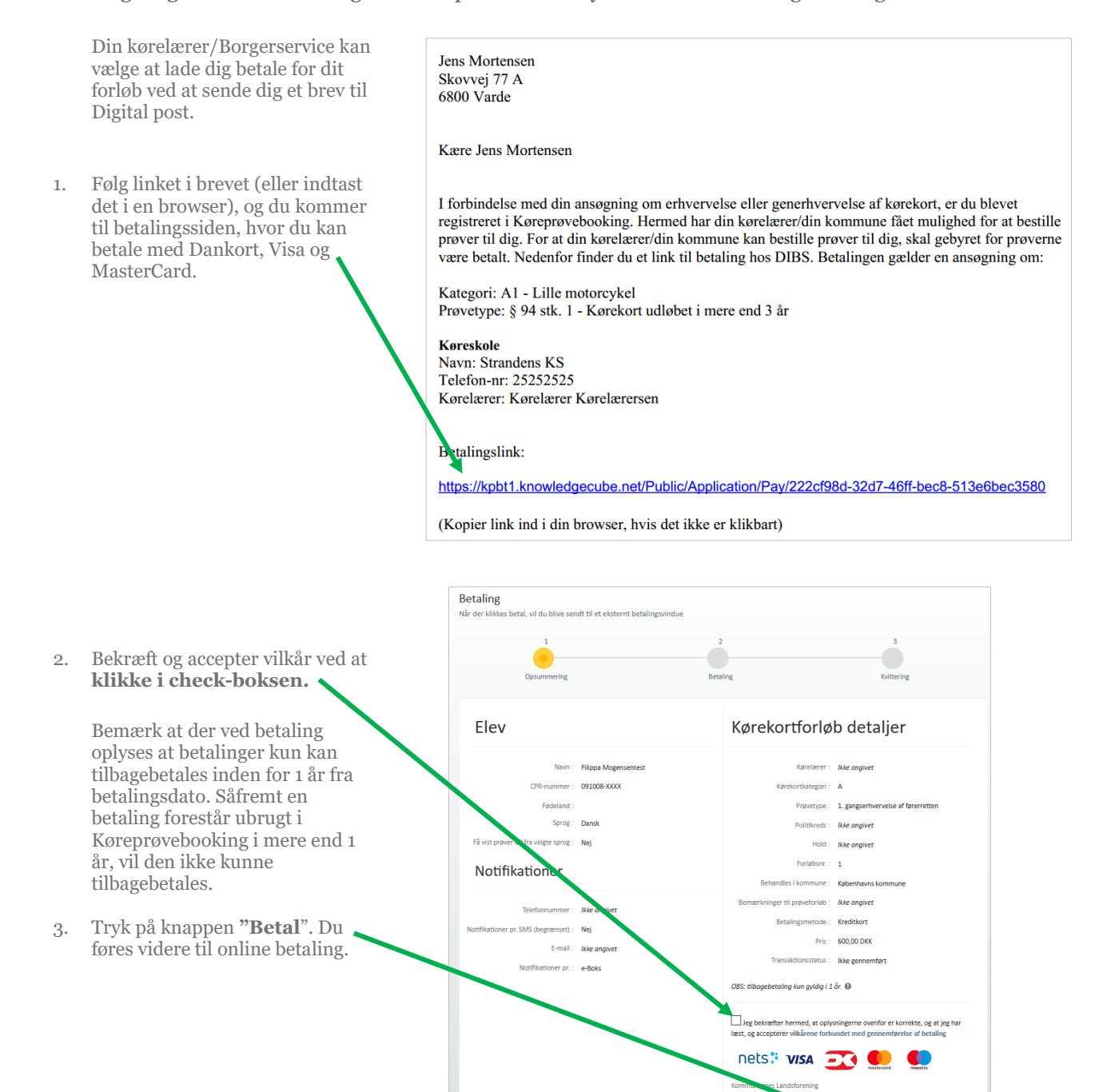

2300 København S<br>Telefon: +45 33703370<br>CVR: 13672350

- 4. Skærmen opdaterer og giver mulighed for at indtaste oplysninger om betalingskort.
- 5. Accepter betaling og tryk **"Betal"**
- 6. Tryk på knappen "**Videre".**

Du dirigeres til en kvittering, hvor oplysninger om prøveforløbet og betaling, samt transaktionsstatus fremgår.

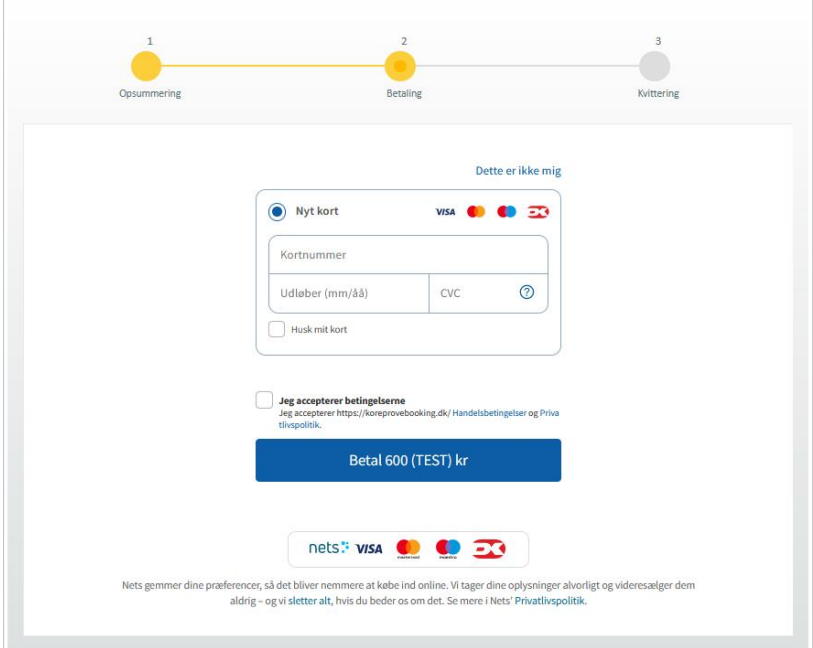

For at sikre, at der ikke laves dobbelte betalinger, bliver en betaling låst i 15 minutter, når du går til betalingssystemet.

Det betyder fx at hvis du afbryder din betaling under betalingsforløbet, skal der gå 15 minutter, inden du forsøger igen. Hvis du alligevel forsøger, vil du blive mødt af en fejlbesked med information om, hvornår du kan prøve igen.

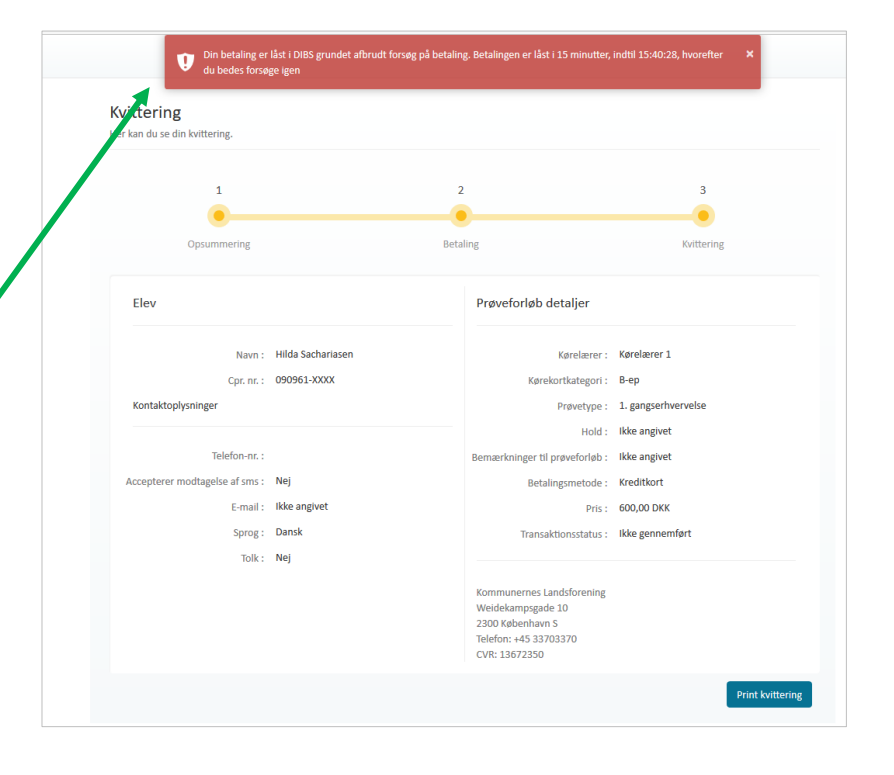

# <span id="page-16-0"></span>**12. Log af systemet**

Fra alle sider i systemet er det muligt at logge af via et sluk-ikon, der vises øverst i højre side af skærmen ud for Velkommen: Navn

1. Tryk på **sluk-ikonet**

Du er nu logget ud af systemet.

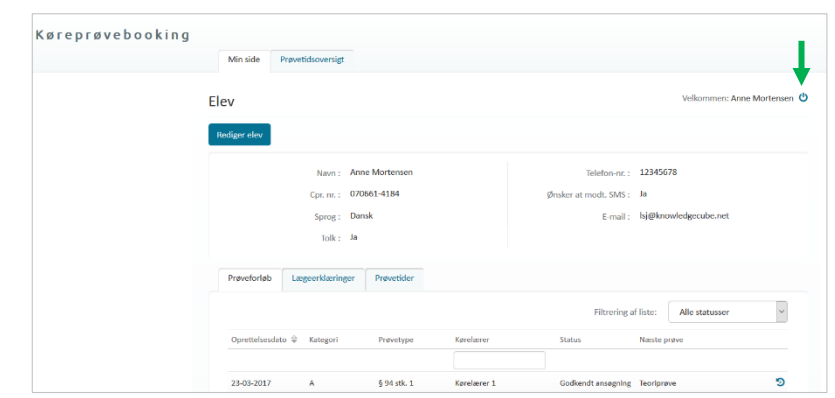